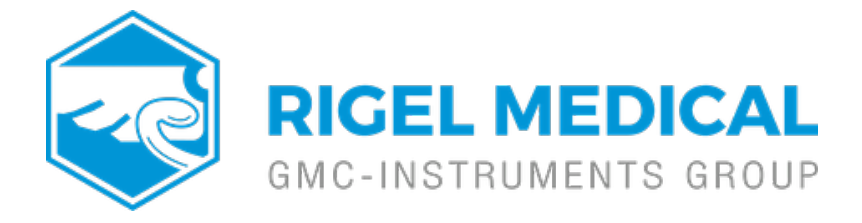

## **How do you remove user profiles from the Rigel 288+ and Rigel Uni-Sim?**

## **Items required**

- Rigel 288+ / Uni-Sim
- PC with Bluetooth connectivity

• Data Transfer software (available as a download from www.rigelmedical.com)

## **Setting up the 288+ / Uni-Sim**

Connect the PC and Rigel unit via Bluetooth as per the operating instructions the Bluetooth favourites section of the operating manual refers.

This Application Note will quide you through the process of removing user

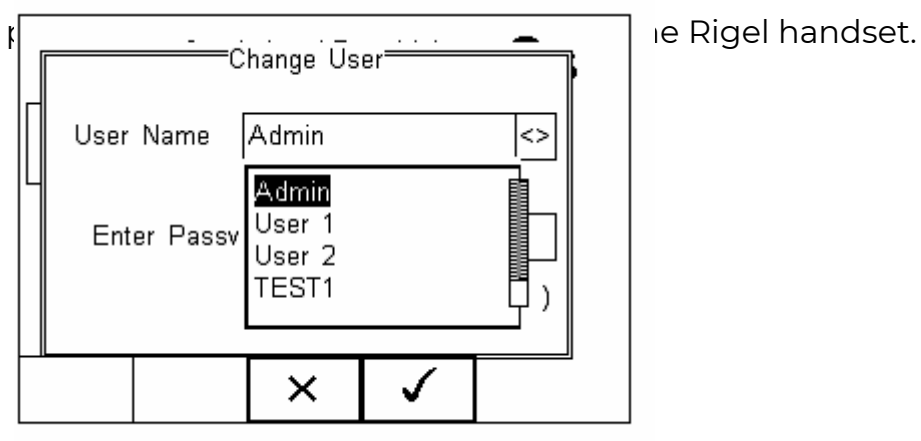

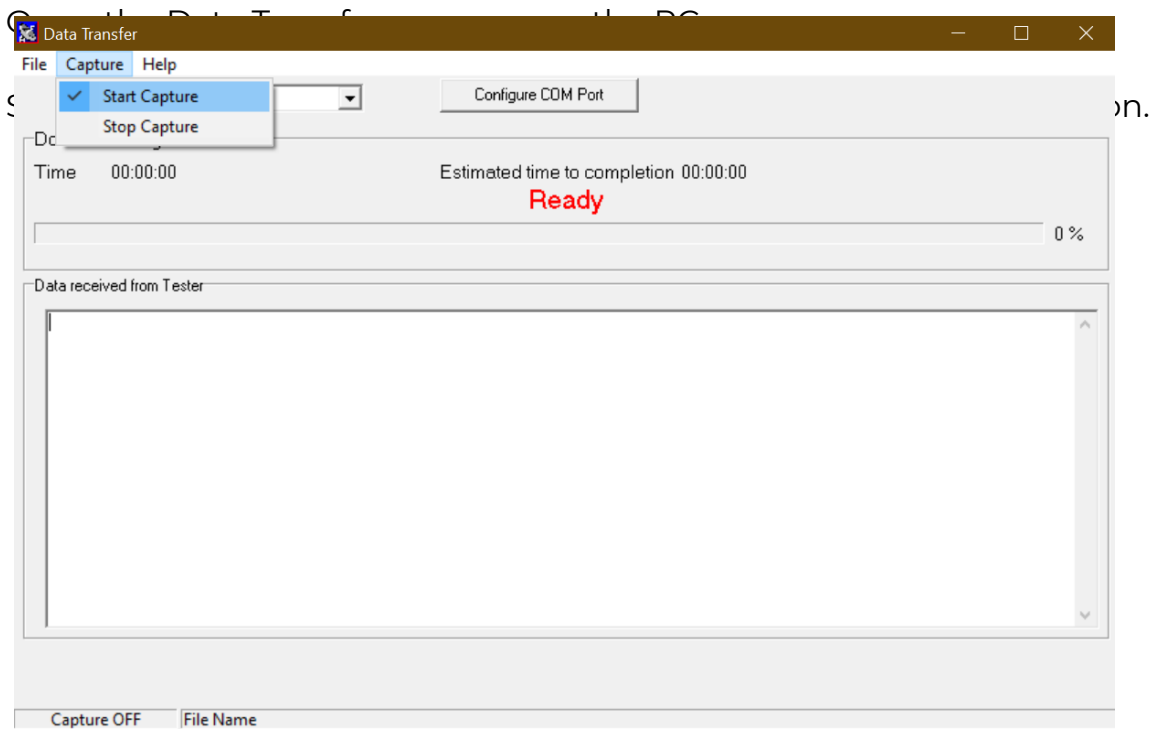

On the Rigel unit, select Data Transfer > Configuration Data. Once the Bluetooth icon has connected, press Send to transfer the configuration file

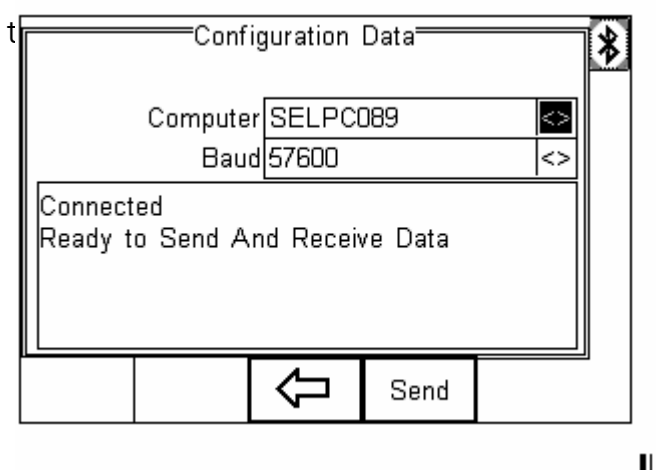

The Data Transfer program will show the received data. Select Capture >

Stop Capture to complete the transfer.

Open the .txt file you have just saved. This can be done using Notepad or a similar text editing software. The user profiles are listed in the text under

the heading [UserName].. Delete the user name that is no lon then save the file.

Ensure the Rigel Unit is still in the Configuration Data transf the Data Transfer program to File > Send File the .txt file ba unit.

The Rigel unit will confirm the transfer with the following scr

To confirm this process has been successful, go back to the menu and confirm the entries have been deleted from the drop menu.

If you require more help, please contact us at [https://www.seaward.com/g](https://www.seaward.com/gb/enquiry/)b/enquire/ .